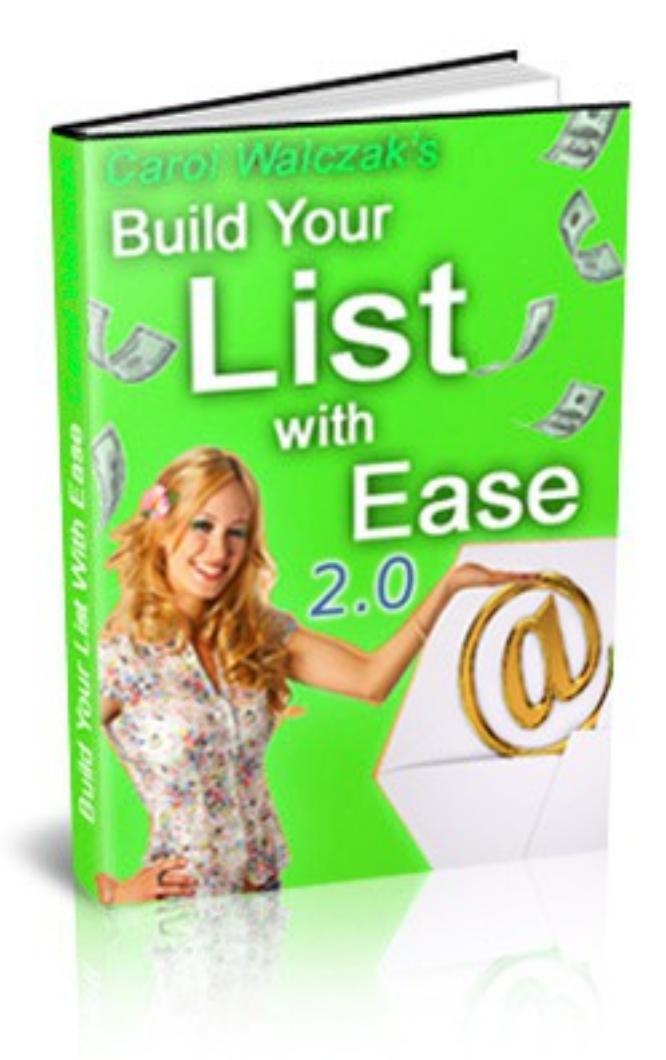

# Build Your List With Ease

**Carol Walczak**

This Edition is based upon the [GVO Eresponder Pro Autoresponder](http://welthbilder.hostthenprofit.com/)

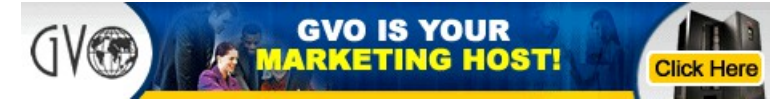

Please go to [www.buildyourlistwithease.com](http://www.buildyourlistwithease.com/?rid=8167) to download or rebrand this ebook.

# Why You Need a List

#### **Building your list will help you to get the most benefit from your online business and your promotions.**

#### **Here is why:**

It takes a lot of effort to get a signup to any business opportunity. Getting that person on your email list means that you can **stay in touch** with them.

You can **build a relationship** with your subscriber over time, by offering them useful information, promoting quality products which help them build their business, and sending them useful gifts.

You can **train** or **educate** your subscribers, or build up your story so they will understand the value of a product or service which you promote to them.

You can help to **support** your subscribers by including contact links in your emails, so they can always turn to you for assistance instead of giving up on a program because they don't understand or don't know where to get help. This can help with **downline retention**.

Building a list works with any online business, in any setting. It even works with offline businesses. This makes list building a useful skill for any business owner.

You might think that your business opportunity is YOUR business, but unless you own it, it's not! That business can fail, lose popularity, or simply not be a good fit for you in the future. At that point, if you have been building your list, you can invite your subscribers into your new venture, and keep right on going.

In this ebook you will learn how to set up an autoresponder, squeeze page and email series, and how to monetise your list in some simple ways.

The examples in this ebook use the ready-made squeeze pages and email series available to all members at [Build Your List With Ease.](http://www.buildyourlistwithease.com/?rid=8167) If you practice with those, you will get familiar with how the whole setup process works and you will be able to take your knowledge and apply it to create your own unique lists and squeeze pages in future.

Have fun!

Carol Walczak

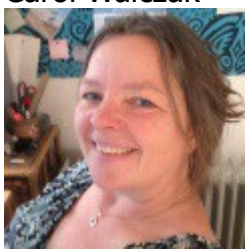

# What Does An Autoresponder Do?

The first thing you need for building your list is an autoresponder. Here is what an autoresponder will do for you:

- Saves all the email addresses and names of people who fill in the opt in form on your squeeze page, web page or blog.
- Saves and manages a series of emails which you write (or download from someone else) and it will send these emails in correct order to each new subscriber.
- Allows you to email all the members of your lists with impromptu emails called "broadcasts" whenever you wish.
- Some autoresponders will automatically email your subscribers when you have a new blog post.
- Allows you to build and manage a number of separate lists.
- The owner of the autoresponder makes sure that your emails are delivered, and will handle issues with email providers, bouncing emails, spam complaints, etc.

## Getting An Autoresponder

The first thing you need is an autoresponder.

Your referrer recommends GVO Eresponder Pro Autoresponder.

(You can find a comparison of 4 popular autoresponders at the end of this ebook.)

GVO costs \$19.97 monthly up to 500 subscribers. Upgrade to 2500 subscribers for additional \$12 monthly (or as little as \$4.95 monthly if paid annually).

Participate in their other programs (such as Pure Leverage) and they boost your subscriber limit to 10K or more.

Payment is by credit card only.

Included with your autoresponder is web hosting, video creation/hosting, plus other marketing tools. [GVO autoresponder](http://welthbilder.hostthenprofit.com/) is easy to set up. Broadcasting to multiple lists is easy. There is video training for each step, and live support is available if you have any questions.

[GVO autoresponder](http://welthbilder.hostthenprofit.com/) allows single opt-in, which means that your subscribers do not need to confirm their subscription. This feature must be used with care to avoid spam complaints, but it can be very useful.

In this ebook we will use the [GVO Eresponder Pro Autoresponder.](http://welthbilder.hostthenprofit.com/)

# Setting Up Your First Campaign

First, you will need to [join or log in to your GVO account.](http://welthbilder.hostthenprofit.com/)

Scroll down the page until you find Auto Responder on the left, under Business Marketing Tools. Click on it.

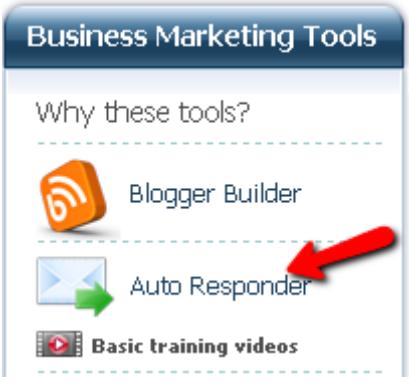

Now you will see the Campaign Management tabs. Click on the Add Campaign link.

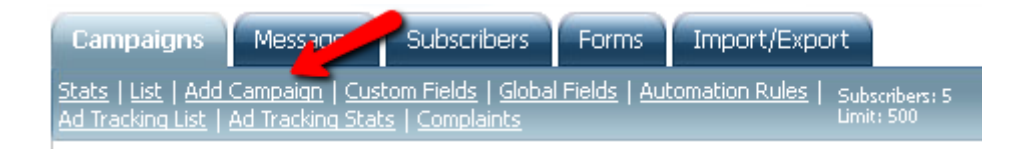

Now you can begin setting up your campaign.

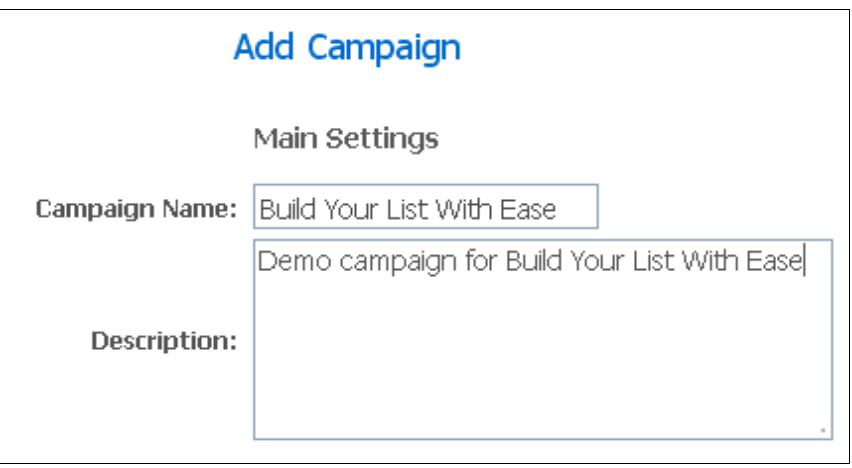

**Campaign Name** – The name of your campaign. This will be automatically inserted in your confirmation email.

**Description** – for your own use.

Next are the email settings:

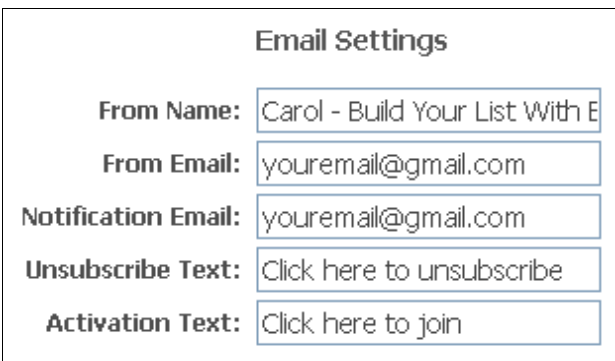

**From Name** – should be your name, or something unique to identify your list.

**From Email** – use an email address which you have set up for your internet marketing, and which you will check regularly in case your subscribers have questions.

**An important note about your "From" email address** – Recently, email providers have been filtering out emails with "From" addresses @yahoo.com, @AOL.com and @hotmail.com. Sometimes these end up in Spam, otherwise they may simply be filtered out without a trace. If this happens, your subscriber will never get your confirmation email, and will never see your other emails.

It is highly recommended to use a gmail address as your "From" email, or better yet, an email address on your own domain.

**Notification Email** – email to be notified at when you get a subscriber. You can leave it blank if you don't want to be notified.

**Unsubscribe Text** – This will be the text on the unsubscribe link in your emails.

**Activation Text** – This will be the text on the confirmation link in the first email your subscriber gets.

And now you can set up your Company Settings:

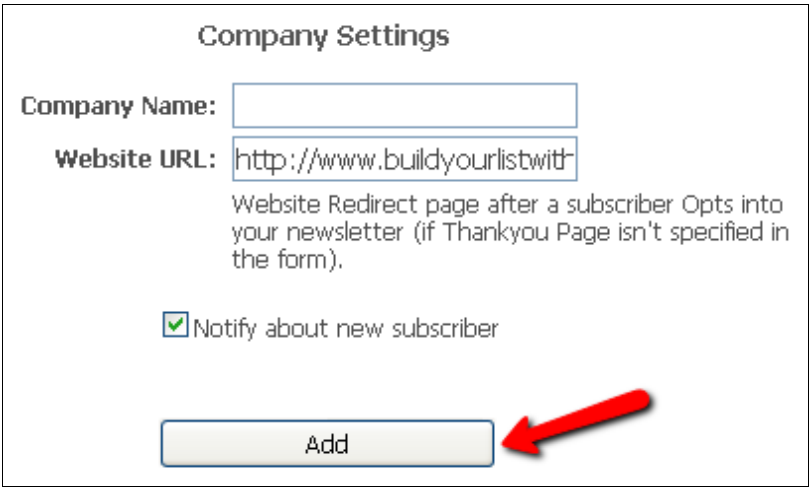

**Company Name:** leave this blank unless this list is for a company

Website URL: Use your company website, personal website, or your main affiliate link that you will be promoting in your email series. Your subscriber will be sent to this page automatically after they confirm their subscription.

**Notify about new subscriber** – tick the box to be notified, leave it blank otherwise. (It's encouraging to be notified when you get a new subscriber, especially when you first start building your list.)

Make sure you click the Add button to save your changes.

# Adding Your Emails

## *General Notes about Autoresponder Emails*

Most autoresponders will give you the ability to send your email as plain text or html. Your subscriber chooses which version they want to see.

In plain text, you simply type in your message as you want it, and rely on the email program your reader uses to make any links clickable. (Gmail makes them clickable, while some other email programs such as Outlook Express don't.)

In HTML, you can use a little editor in your autoresponder to make links clickable, change font styles and colours, and even add images. At the very least, use it to make your links clickable. The easier you make it for your reader to click on that link, the more likely they are to do it.

For best email deliverability, you need to have both the text and html versions, and they should match as much as possible so as not to trigger spam filters.

Usually you can create the HTML version by copy & pasting the text version into the HTML editor, and then adding links, formatting, etc.

## *Creating Your Opt In Message*

The opt-in message is the confirmation message your subscribers will get after they enter their details on your squeeze page. It asks them to click on a link to confirm that they want to join your list. This is called double opt in. If you use single opt in for your list then you don't need to worry about this message.

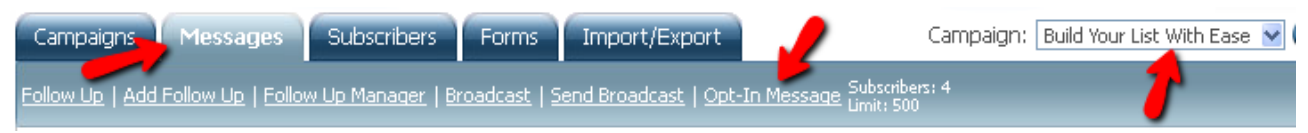

Click on the Messages tab, then make sure you are in the correct Campaign. (This won't matter for your first list, of course, but remember this once you have more than one list, or you could be adding your new message to the wrong list.)

Click on the Opt-In Message link. You will find the HTML editor, with the text edit area below it.

The message as GVO has it is very short, so you might want to change it. The actual link for the subscriber to click will be added to the email automatically below your text, so you don't need to worry about that.

Make sure you change the message in both the HTML and text areas. Click the Update button at the bottom of the page to save your changes.

## *Adding Your Follow Up Emails*

Now it's time to add your email series.

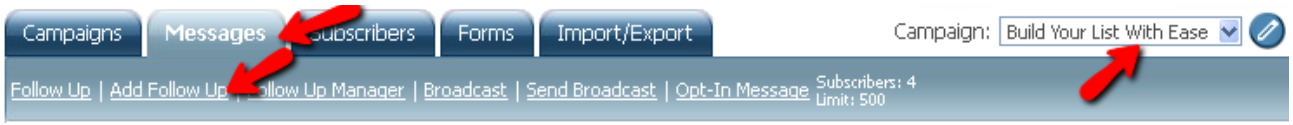

Again, click on the Messages tab (if you are not there already).

Make sure you are in the correct Campaign.

Then click on Add Follow-Up.

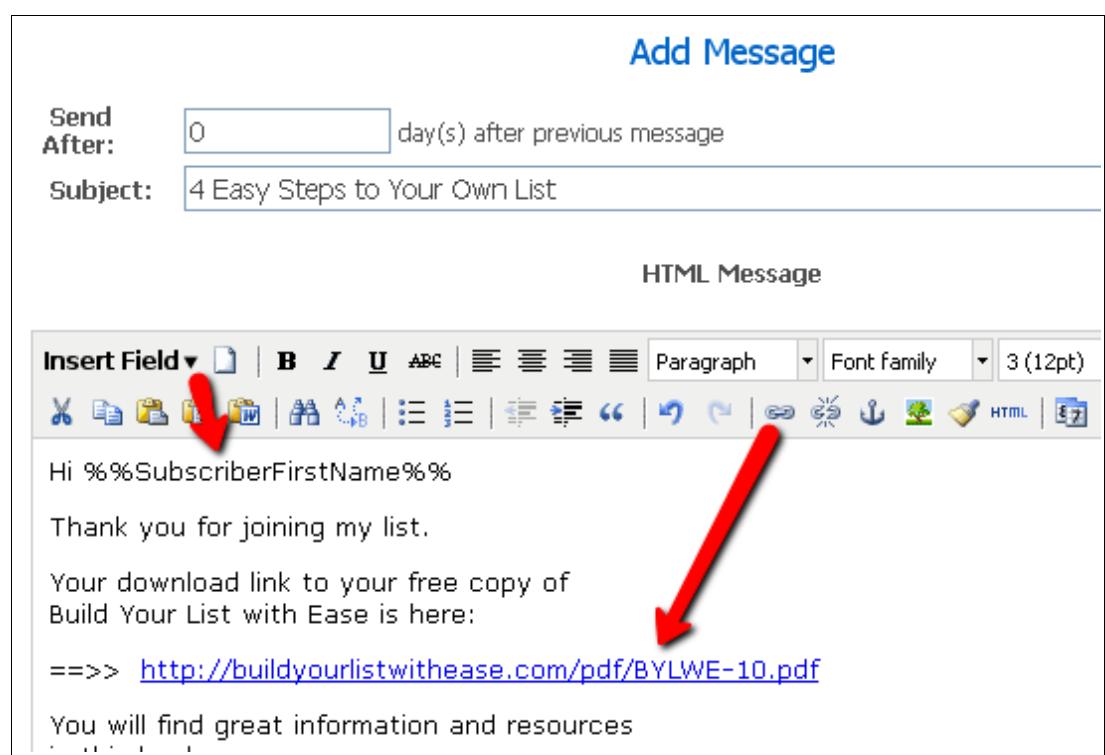

**Send After** – The number of days after the last email before this one should be sent. For your first email it should always be zero, so they get it right after they confirm their subscription.

**Subject** – The subject line of your email. It will be used for both the HTML and the text version of your email message.

**HTML Message** – enter and edit the HTML version of your email message here.

**Text Message** – enter the plain text version of your email message here.

#### **Useful Keyboard Shortcuts**

**Keyboard shortcut CTRL +C** – after highlighting the text you want to copy, click the CTRL button and the C button at the same time, to copy the text

**Keyboard shortcut CTRL**  $+V$  – after putting your cursor where you want the text to go, hit CTRL and V, and the text will be pasted. This often works when your right mouse click options do not.

**Insert Fields** – this will insert your subscriber's name where you want it in the email. There are other fields which can be inserted as well. You will see them when you click on the drop down menu.

**Making links clickable** – highlight the link you want to make clickable and copy it using CTRL +C. Then click on the little chain link symbol in the HTML editor. Use CTRL +V to insert the link you want in the correct place, and choose "Open in a new window" as the option. Then click on the Insert button on the popup. This will make your link clickable.

## Creating Your Opt In Form

How do people get added to your autoresponder? They do it by entering their details on your opt in form on your website, blog or squeeze page.

Here is a picture of a basic opt in form:

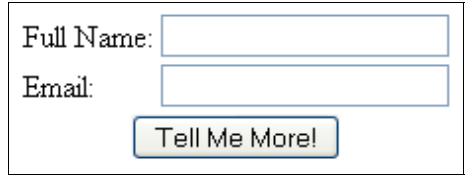

You need to create a form like that in your autoresponder. It's easy, let me show you how.

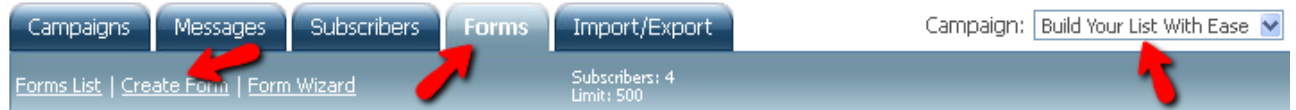

Go to the Autoresponder area at GVO, and click on the Forms tab. Make sure you have your correct Campaign selected. Then click on the Create Form link.

Now you will see the Create Form area:

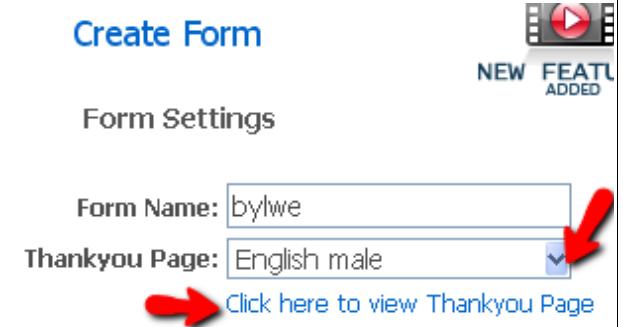

Give your form a name for your own use, so you can tell it apart from the other forms you

will create in the future.

Then pick a ThankYou page. You have several choices, just click on the blue down arrow to see the list, and select one. Click on the blue link to see how that thankyou page looks.

## *\$\$\$ - Monetise the Sign Up Process*

You don't have to send people to the GVO thankyou page. You can take the option to have a Custom URL. Then you will be able to send people to the page of your choice. This is the recommended option, because it gives you one more chance to promote to that subscriber right away. You will get more sign ups to your programs that way.

Select the Custom URL option for the ThankYou Page and add your choice of URL there. In the example below, I have added my custom thankyou page from Build Your List With Ease.

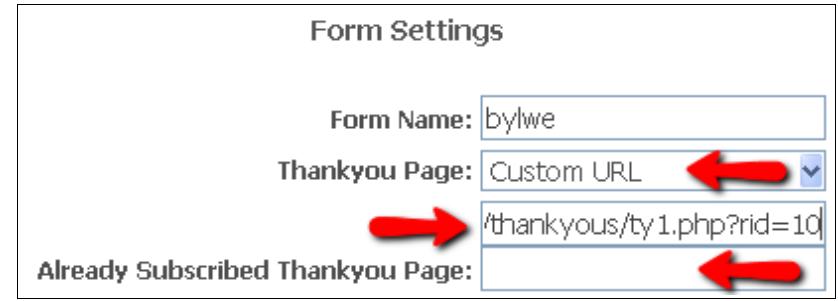

Here are some options for the Custom URL:

- 1. Your affiliate link. For example, if you are promoting Build Your List With Ease in your email series, you could send people straight to your affiliate link for this program. (The drawback is, that you don't get to remind them to check their email.)
- 2. Your own ThankYou page. You can make a thankyou page very easily at [Thank You](http://tyadnetwork.com/index.php?r=welthbilder) [Ad Network.](http://tyadnetwork.com/index.php?r=welthbilder) Or you can use ours at Build Your List With Ease. It's a very nice, easy way to monetise your list. Below is a picture of my thankyou page from Build Your List With Ease. You can see that it has my ad on it, which reminds my subscriber about my offer. This ad gets me sign ups and commissions. I can also add another banner of my choice below the ebook ad.

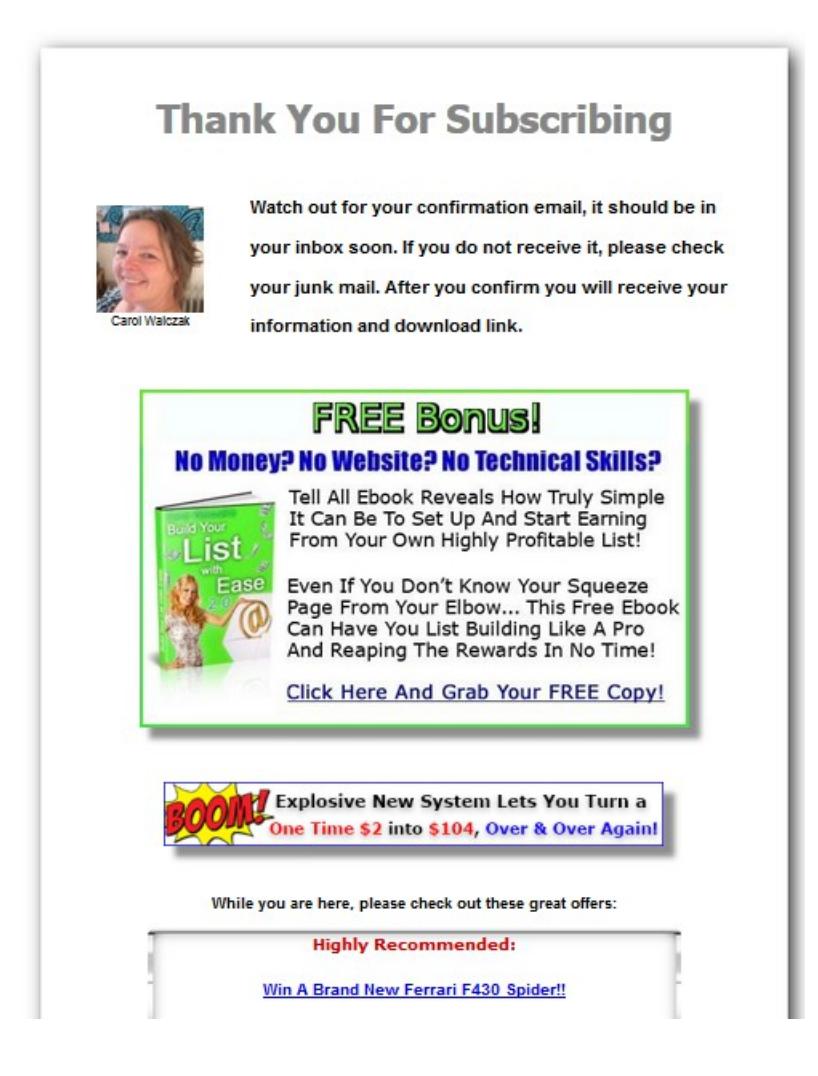

## *Now, back to the Create Form page in GVO...*

Here is the same area, with a Custom URL inserted:

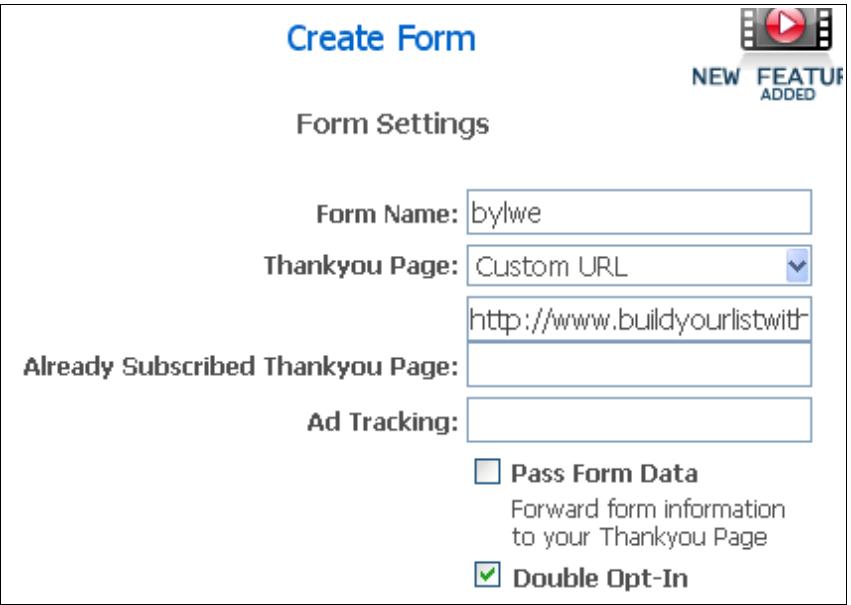

You can leave the other fields as they are.

And now it's time to select the fields which will appear on your form. The simplest is "Full Name" and of course, Email.

Simply tick the radio button for Full Name. Email is automatically required.

And then... you can change the Submit Button text if you like. It defaults to "Submit" but something like "Tell Me More!" or "Yes I Want My Free Gift!" will make your form look a bit more interesting.

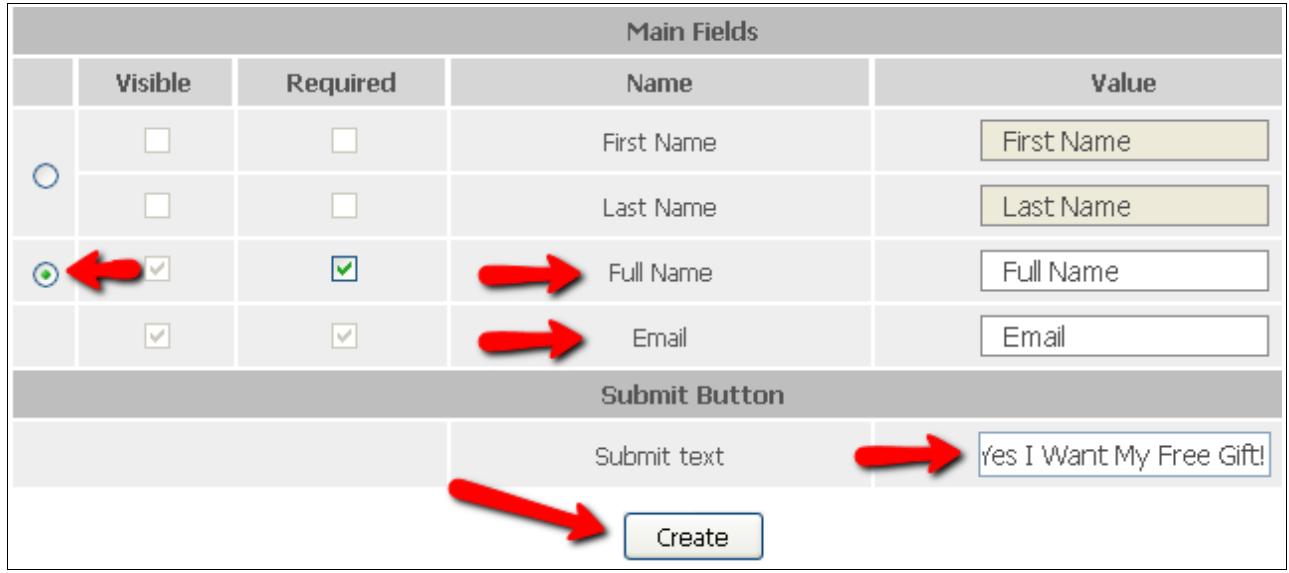

Click on the Create button at the bottom of that page when you are ready. You will be taken to the Forms List, where you will see your new form listed.

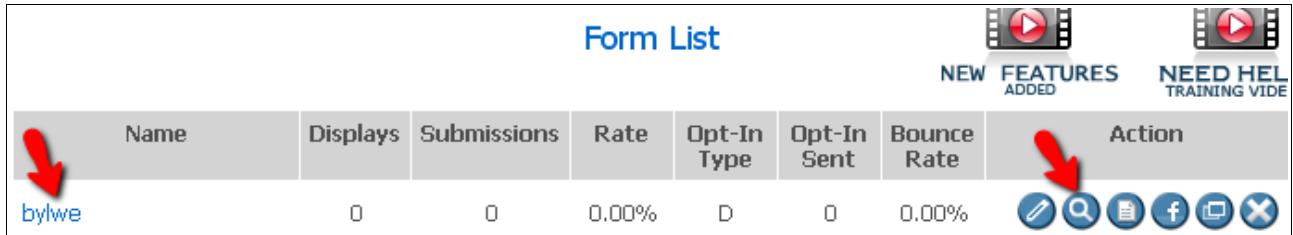

Now click on the Preview button (looks like a magnifying glass) to see how your form will look.

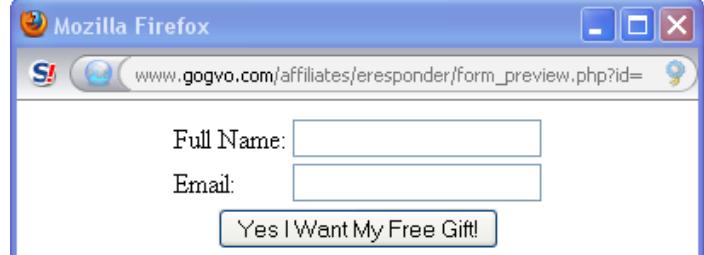

If you need to make changes then click on the Edit button (looks like a pencil). If you are happy with your form, click on the HTML button.

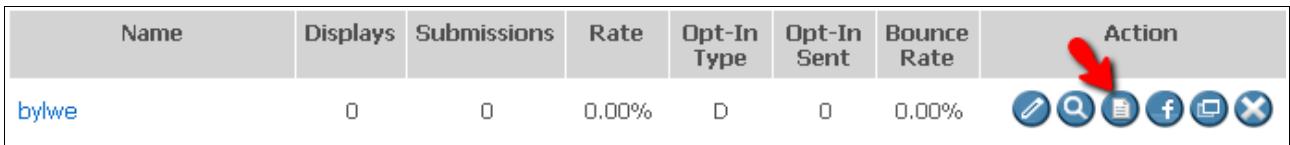

Now you will see a popup window with the HTML code that you need to copy&paste into your squeeze page:

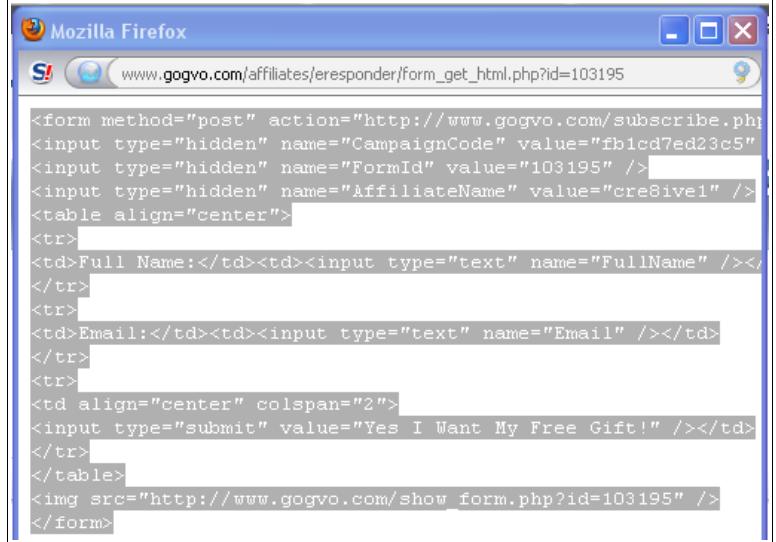

Use right click and "Select All" to make sure you have all the code. Then you can use right click and Copy, or use CTRL +C to copy the code.

You can paste the code directly into your squeeze page when you are ready.

That form will remain in your forms list, so you can come back for your HTML code later when you are ready.

# Creating Your Squeeze Page

Some affiliate programs will give you ready-made squeeze pages, and all you need to do is paste that autoresponder code in the right place in the members area to create a working squeeze page.

Some autoresponders (for example [TrafficWave\)](http://www.trafficwave.net/members/welthbilder) will also allow you to make and host a squeeze page with them. [GVO](http://welthbilder.hostthenprofit.com/) will allow you to make and host a video squeeze page, or you can use the hosting which comes with your account to make and host squeeze pages.

Otherwise, you will need to make your own squeeze pages, either on your own website or blog, or using a hosted squeeze page maker.

## *What Your Squeeze Page Should Have On It*

Your squeeze page needs to give people a reason to sign up. The usual incentive is a gift (such as an ebook) which gives them the information they are desperate for.

An eye catching headline to stir up need, greed or curiosity is important too.

Below the headline, have 3 to 5 short bullet points about your offer.

It is good to add a photo of yourself, if you are building your brand and want to become known. Try to smile nicely in your photo. Digital photos are free, so keep on taking those photos until you get one where you look friendly. Of course, you can try on dramatic expressions if that is really you, but be sure your photo says what you want it to say about you.

And of course, you need your opt in form.

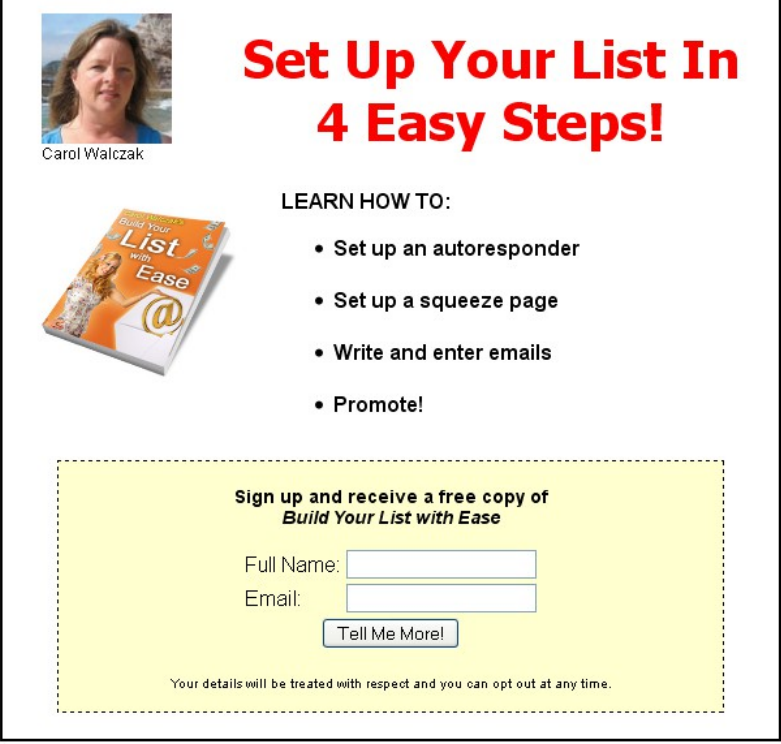

### *Where To Make And Host A Squeeze Page*

Here are 4 recommended squeeze page makers where you can make and host your own squeeze pages, take your pick!

- 1. [AdKreator](http://www.adkreator.com/?rid=1welthbilder)  this one takes a little time to master, but you can make an endless array of colourful squeeze pages. Lots of good clip-art, updated regularly, to help you stand out from the crowd. You can also download your designs from AdKreator to your own site. You can try one design for free.
- 2. [Splash Wizard](http://splashwizard.com/magic/splash.php?ss=0&member=11&id=5)  easily make beautiful, professional splash and squeeze pages which work on all devices. Pages are hosted for you. Try it free. Buy individual pages, or upgrade monthly to create unlimited pages.
- 3. On your own hosting. Get a free copy of [How To Make And Host Your Own Splash](http://marketingtobefree.com/index.php?r=welthbilder)  [And Squeeze Pages](http://marketingtobefree.com/index.php?r=welthbilder) at Marketing To Be Free and learn how to create your own pages on your own hosting. Lots of screenshots and easy instructions.
- 4. [GVO](http://welthbilder.hostthenprofit.com/)  Make your video squeeze pages here at no extra cost if you are a member of GVO. Includes video creation and hosting, and easy setup of your opt in form. Only good for video squeeze pages though.

If you have a self-hosted WordPress blog, you can put the form in the sidebar of your blog, using a text or HTML widget. Or you can include it in a post, as HTML.

If you have your own website, you can add the HTML wherever you want the opt in form to go.

**Tip:** Always sign up to your own list. That is the best way to see how it looks to a subscriber and to check for errors. Sign up to other people's lists too, and learn from what they do. The autoresponder can be your best tool and make you a lot of money. It's worth taking the time to get to know it, and to learn how to make the most of it.

# **\$\$\$ - Writing Emails For Your Series**

You need 3 to 7 emails in your basic series, to expose your subscriber to your offer several times in several different ways. Each subscriber will get those emails, regardless of when they join your list.

You don't need each email in the series to be about your offer. Introduce your subscriber to your offer in the first few emails, and then simply make a comment about it in your following emails, just to remind them. Or you can put the offer link in your email signature.

Here are some things you can email about in the make money from home niche:

- your best money maker
- your best traffic sources
- useful tools that you use, and how they help you (for example, trackers or splash page makers)
- your success story using the business or tool which you are promoting
- hints and tips

#### *Writer's block?*

Not sure what to write in your emails? Most affiliate programs have a section with promotional materials, including email text. You can copy that. Or cheat by reading a few of the ones in your inbox, and adapting them to suit your purpose. (Don't ever copy someone else's emails word for word.)

I like to save really great promotional emails for inspiration. You'll get the idea after a while. Have fun!

#### *Sending Broadcasts*

Broadcasts are emails which are not in your regular email series. They are usually about time sensitive information, such as new product launches, updates, new promotions related to your main topic, and so on. Your subscriber will get your broadcast at the time you send it, regardless of where they are in your regular followup series.

**Tip:** You can make the most money with a product when it first launches, so if something catches your eye and you think it is good, tell your list about it, using a broadcast.

Some broadcast emails can be reworded and included in your main email series so future subscribers will get them too. Others are good only at the time you send them.

To send a broadcast, go to Autoresponder, then click on the Messages tab.

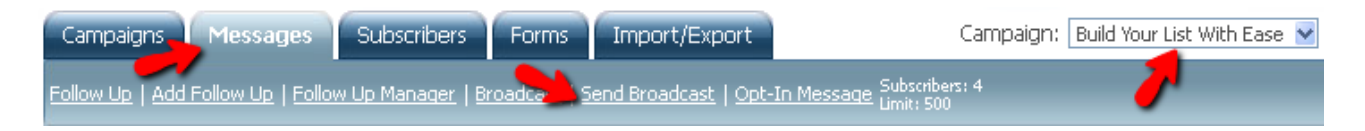

Make sure you are in the correct Campaign, and then click on Send Broadcast.

Now you can choose the Campaign or multiple Campaigns that you want to broadcast to.

You can set a Send date and time.

Then proceed to enter your email in the HTML and text areas, as usual.

Remember to click the Add button at the bottom of that page to save your broadcast email.

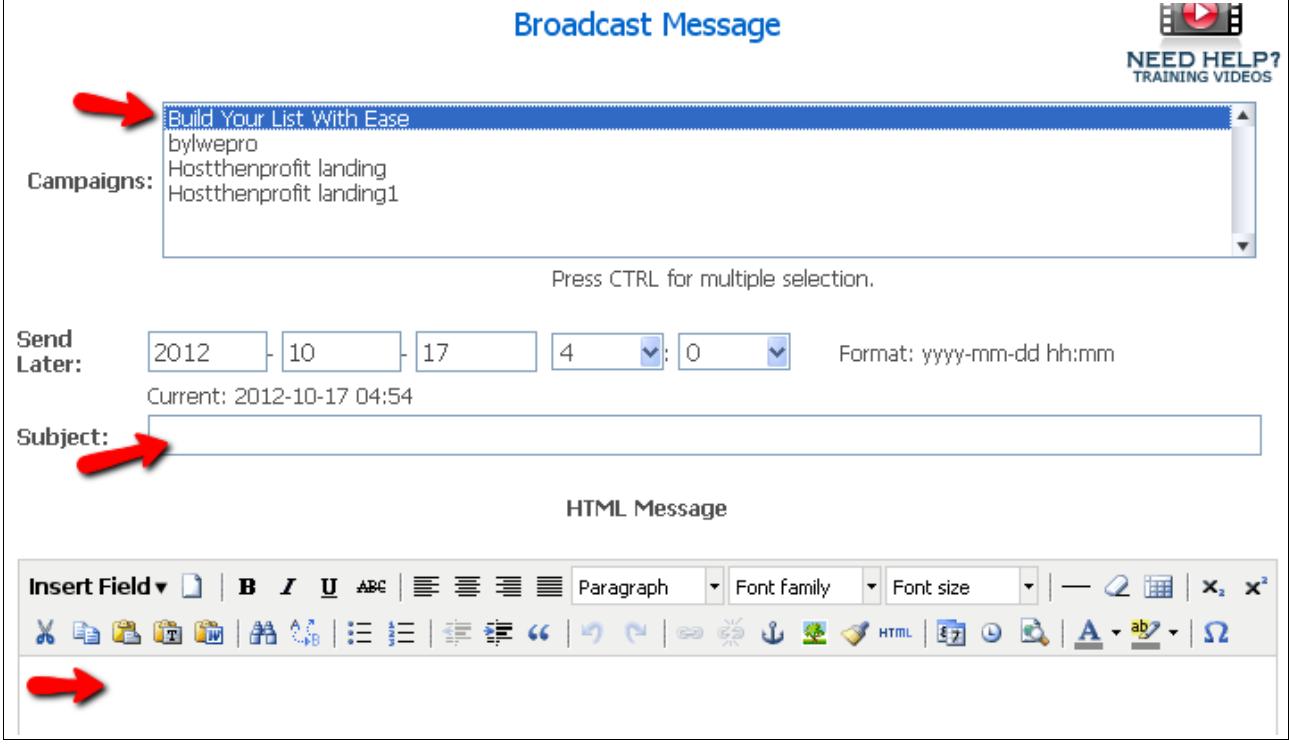

## *Setting Up Your Global Fields*

Here you can set up values for information about yourself, such as your affiliate link, website URL, email address, and so on. Then, instead of typing those details into each email, you simply include the Global Field in the correct place. You do this by using the Insert Fields menu in the email editor. This means that in the future, if you ever change your email address, for example, you can change the value in the Global Fields area and it will automatically be changed in all your emails.

You will also find this feature useful if you want to allow your referrals to copy your autoresponder emails. With Global Fields in place, they will be able to add their details very quickly and easily, without having to edit each email separately.

Click on the Campaigns tab and click on "Global Fields". Make sure you have the correct campaign selected.

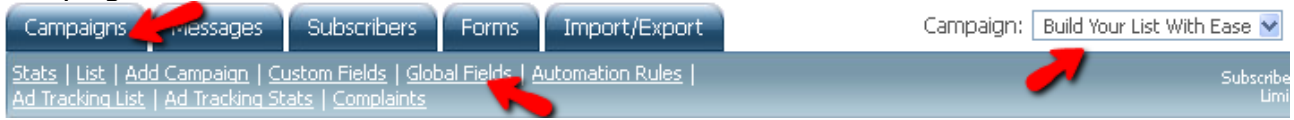

One use for Global Fields is for your contact information, to insert at the bottom of your emails.

#### Signature:

Need help? Contact me here:<br> skype: myskype<br> email: myemail@mysite.com<br> help desk: http://www.mysite.com/help<br>

**Tip:** use <br> where you want a line break, otherwise all your text will be jammed together on one line.

The rest of the Global Fields can be whatever you want them to be, for example a username or affiliate id (which can then be inserted in link in emails), whole affiliate or website links, and more.

Make sure you hit the Update button at the bottom of the page to save your Global Fields.

## Promotion

Once you have written some emails and double-checked them, it is time to promote. Don't waste time worrying about whether your work is good enough. Get it out there and get some results. You can make adjustments as you go along and you will learn from doing. This is your first list. Soon you will have the confidence and the ideas to create another one, and another.

Your main job now is to drive traffic to your squeeze page or opt in form.

If you already have traffic coming to your website or blog, then an opt in form on the main page will pick up on your existing traffic.

Otherwise, you need to take your page to the people.

#### **How To Advertise at Traffic Exchanges**

At most traffic exchanges, you can simply put your squeeze page into rotation to get opt ins. You do this by adding your squeeze page URL (website link) when they ask you for your website.

Often, people need to see the same ad several times before they really take note of it, so be patient and don't dilute your efforts by promoting too many things at the same time. Your squeeze page will stand out because it is unique and that will get you noticed, but you may need to show that page a few hundred times before you get your first sign up.

Surf several sites at once to make good use of your time. 5 sites at 100 page views per site = 500 credits and 500 views of your page. This can be done with tabbed browsing. If you are not sure what that is, just Google "tabbed browsing" and you will find directions for your browser.

However, at some exchanges you can use up a lot of credits for very little result. If that is happening to you, do the following:

- Put a cap on the maximum number of times your page can be seen in one day. This is particularly important at huge traffic exchanges with hundreds of thousands of members. Letting your ads trickle through over a week seems to work better than having them all seen in one day.
- Use banner and text ads. By converting your credits to banner or text ad impressions, you will get a lot more advertising, and people will be clicking on your banner or text ad out of interest, not simply to gain a credit.
- Track your results. If tracking shows that you are not getting clicks or opt ins at a particular traffic exchange, go somewhere else. But note that you will need at least 1000 page views spread out over time before you can judge the quality of an exchange, and 5000 to get a really good idea. Don't give up too soon.

#### **Learn More About Traffic Exchange Use and Strategy**

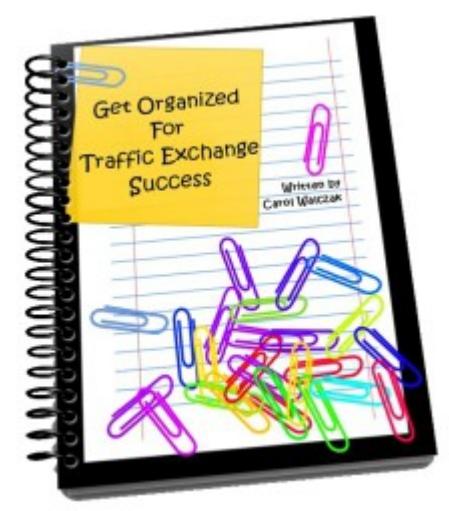

Grab a free copy of [Get Organized For Traffic Exchange Success](http://getorganizedforsuccess.com/index.php?r=welthbilder) and learn how to set yourself up for safe and efficient traffic exchange surfing. Get up to speed quickly with this short and easy to read guidebook.

#### **Safelists and Viral Mailers**

Safelists and Viral Mailers allow you to market by sending emails to their members. They can be quite effective, especially if you post your emails regularly.

[AdTroopers](http://adtroopers.com/?rid=27920) is an established viral mailer with over 15,000 members. With no games or cash for clicking, your emails are being read by genuine marketers.

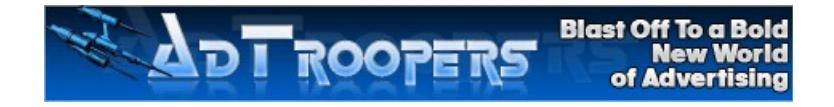

[Guaranteed Mails](http://guaranteedmails.com/?r=cre8ive1) is a responsive safelist which guarantees unique views to your ads. Use promo code "myreward" to get the welcome package of free advertising.

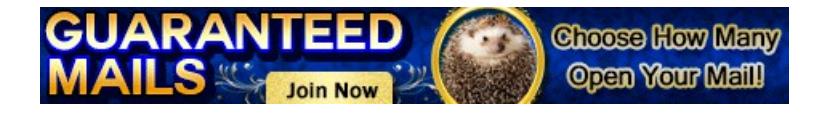

[List Hoopla](http://listhoopla.com/r.cgi/135) – Want to join another good safelist? Find the top safelists ranked here.

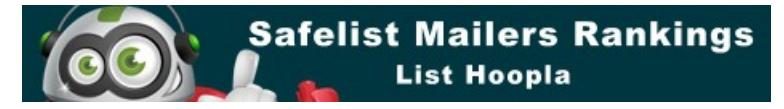

#### *Safelist Basics Explained*

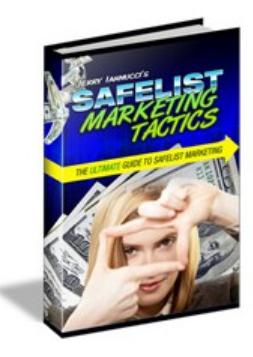

[T](http://www.safelisttactics.com/?rid=6819)o discover the secrets of using safelists, read Jerry Ianucci's [Safelist](http://www.safelisttactics.com/?rid=6819)  [Marketing Tactics.](http://www.safelisttactics.com/?rid=6819) He clearly explains the basic things you need to do, to set yourself up for the email marketing experience in the best and easiest way.

**One basic but important tip:** create a separate email address for your list emails! Read Jerry's book to find out why. You can download it from his site for free.

#### *Managing Your Safelist Mailings*

Once you have joined a few safelists, you will want a way to manage them, and your advertising emails.

Here are 2 recommended systems which will help you with this.

[Mailer Ninja](http://mailerninja.com/?rid=643) – simple and easy to use and manages most popular safelists/viral mailers.. Mailer Ninja will tell you which safelist/viral mailer to mail next, and will store your emails for quick and easy copy&paste to your mailer. It will also (optionally) log you in and autopost your email.

[Viral Mail Profits](http://viralmailprofits.com/?rid=22451) – will manage all your safelists/viral mailers, plus text ad exchanges and any other mailing service you wish to include. It saves your emails, lets you know which one is due to mail next, and will automatically track clicks and number of emails sent to each mailer. Check your history and see how your mailers are performing! Upgraded members can use the useful UltiSend plugin to speed up their mailings even more.

# **Miss A EMaillingl** BECOME A MAILER NINJA

**Never** 

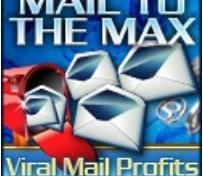

#### **The Thank You Ad Network**

This handy little program allows you to get your ads on other marketers thank you pages. They also provide monetised thank you and download pages which you can use for free.

You simply add the thank you ad code to the bottom of your thank you or download pages, to acquire credits.

Make sure you put your own ad in the box provided to further monetise your sign up process.

You will find ads from the Thank You Ad Network on the free, monetised thankyou page at Build Your List With Ease.

> **JOIN** Targeted Traffic From 1.000's Of Websites! **Start Getting Hands-Free Traffic Today! NOW**

[Click here to join the The Thank You Ad Network.](http://tyadnetwork.com/index.php?r=welthbilder)

# **Tracking**

Here are three benefits you will get from tracking your ads:

- 1. You will know which sources are delivering the clicks and conversions
- 2. You will be able to test different squeeze pages or banners and see which works better (this is called split testing).
- 3. You will be able to manage your ads in one place by putting your current promotion links into a tracker/rotator, then using that tracker/rotator in all your traffic exchanges. If you need to change your promotions, you simply change the links in your tracker.

#### **Recommended Tracker:**

[Trck.me](http://trck.me/?ref=welthbilder) – the simplest and best tracker for your links and all sizes of banners. Try it free for 30 days. Includes social sharing buttons on the (optional) brander bar. **Watch the videos in their members area to learn basic and advanced tracking, including conversion tracking.**

#### **A tip about using trackers:**

Always check your tracker and banner links and make sure your site or affiliate link works correctly. Some tracker options can cause some sites to lose your affiliate id. This does not happen a lot, but it is wise to check. If this happens, remove options such as cloaking or click tracking for that link or banner, and test again.

## Make Your Own PDF Report to Give Away

Making your own ebook is fairly simple. Even a 3 to 7 page report can deliver valuable information.

To begin with, create a normal document using Microsoft Word. If you don't have MS Word, you can download and use the free (and highly respected) open source software [Open Office.](http://www.openoffice.org/) Either of these will allow you to make a document and turn it into a PDF file.

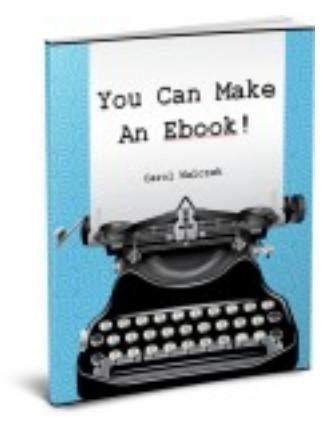

(In Open Office, you go to the "File" tab and click on "Export as PDF".) Just set the security on your PDF so it can't be altered or copied.

This ebook was created with Open Office, and rebranded using the [Easy Viral PDF Brander.](http://carolw44au.evpdfbrand.hop.clickbank.net/)

Grab a copy of [You Can Make An Ebook](http://www.warriorforum.com/warrior-special-offers-forum/553376-you-can-make-ebook-open-office.html) to learn more.

# Recommended Resources

#### *Autoresponder*

[GVO Eresponder Pro Autoresponder](http://welthbilder.hostthenprofit.com/) – budget priced, easy to use, comes with website hosting plus video creation and hosting included

#### *Squeeze Page Makers*

[AdKreator](http://www.adkreator.com/?rid=1welthbilder) – splash page maker [How To Make And Host Your Own Splash And Squeeze Pages](http://marketingtobefree.com/index.php?r=welthbilder) – free ebook shows you how to make your own, on your own hosting [Splash Wizard](http://splashwizard.com/magic/splash.php?ss=0&member=11&id=5) – make beautiful hosted splash and squeeze pages which work on all devices. Easy to use.

#### *Tracking*

[Trck.me](http://trck.me/?ref=welthbilder) – Excellent link and banner tracking with social sharing features.

## *Safelist Marketing*

[AdTroopers](http://adtroopers.com/?rid=27920) – established, with over 15,000 members [Guaranteed Mails](http://guaranteedmails.com/?r=cre8ive1) – this mailer guarantees unique clicks on your ads [List Hoopla](http://listhoopla.com/r.cgi/135) – Want to join a good safelist? Find the top safelists ranked here. [Mailer Ninja](http://mailerninja.com/?rid=643) – simple and easy safelist manager [Safelist Marketing Tactics](http://www.safelisttactics.com/?rid=6819) – safelists are responsive, so learn how to use them right! [Viral Mail Profits](http://viralmailprofits.com/?rid=22451) – manage and track all your mailings automatically

## *Traffic Exchange Marketing*

[Get Organized For Traffic Exchange Success](http://getorganizedforsuccess.com/index.php?r=welthbilder) – simple guide will shave weeks off your learning curve

[The Thank You Ad Network](http://tyadnetwork.com/index.php?r=welthbilder) – hands free advertising + monetise your thank you and download pages

#### *Extra Resources*

[Easy Viral PDF Brander](http://carolw44au.evpdfbrand.hop.clickbank.net/) – make your own ebook rebrandable, or use it as a downline builder on your own site

[Open Office](http://www.openoffice.org/) – useful free resource to make your own ebook

[You Can Make An Ebook](http://www.warriorforum.com/warrior-special-offers-forum/553376-you-can-make-ebook-open-office.html) – learn how to make your own ebook to give away to build your list (uses free resources)

# Comparison of 4 Popular Autoresponders

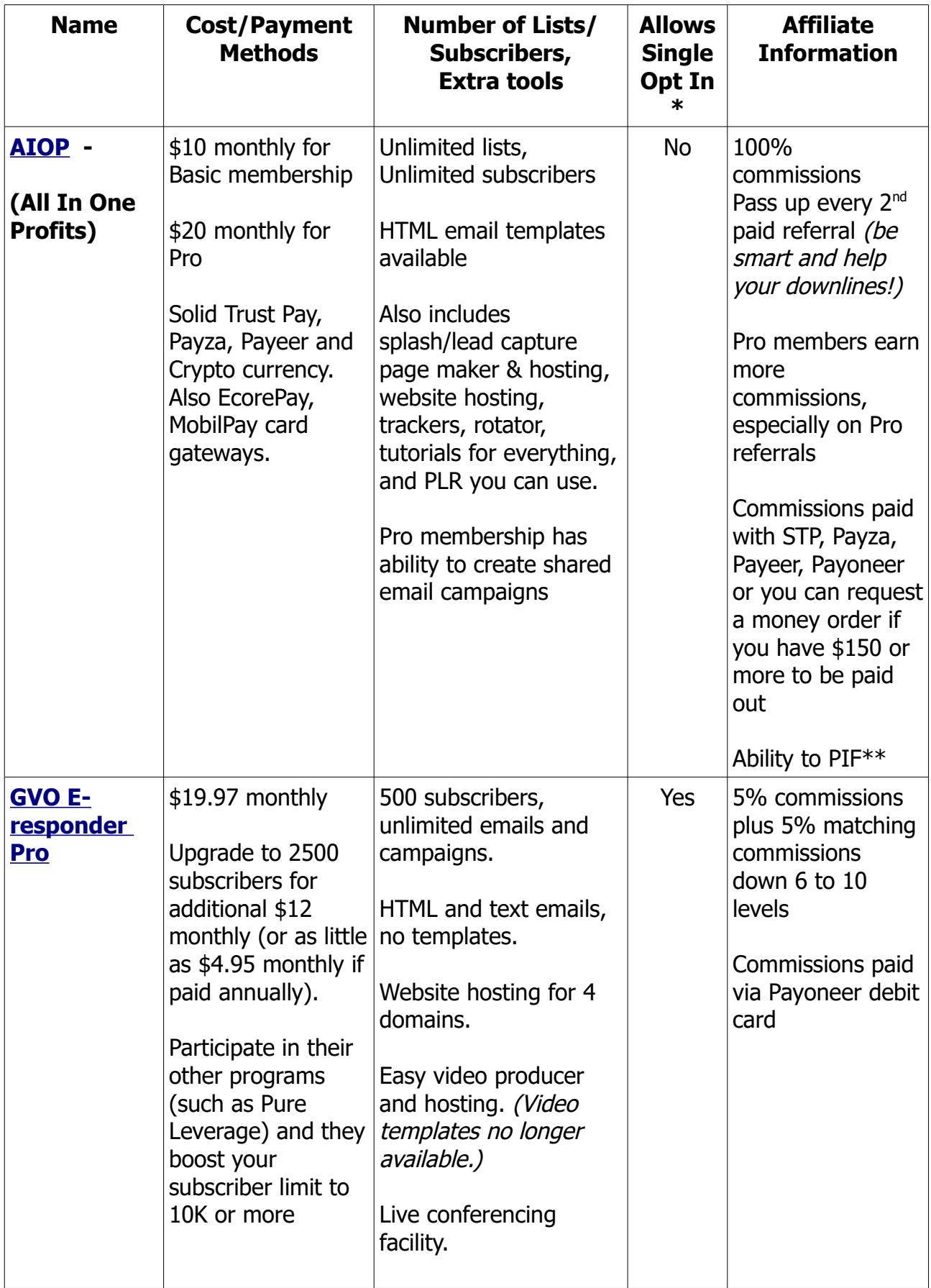

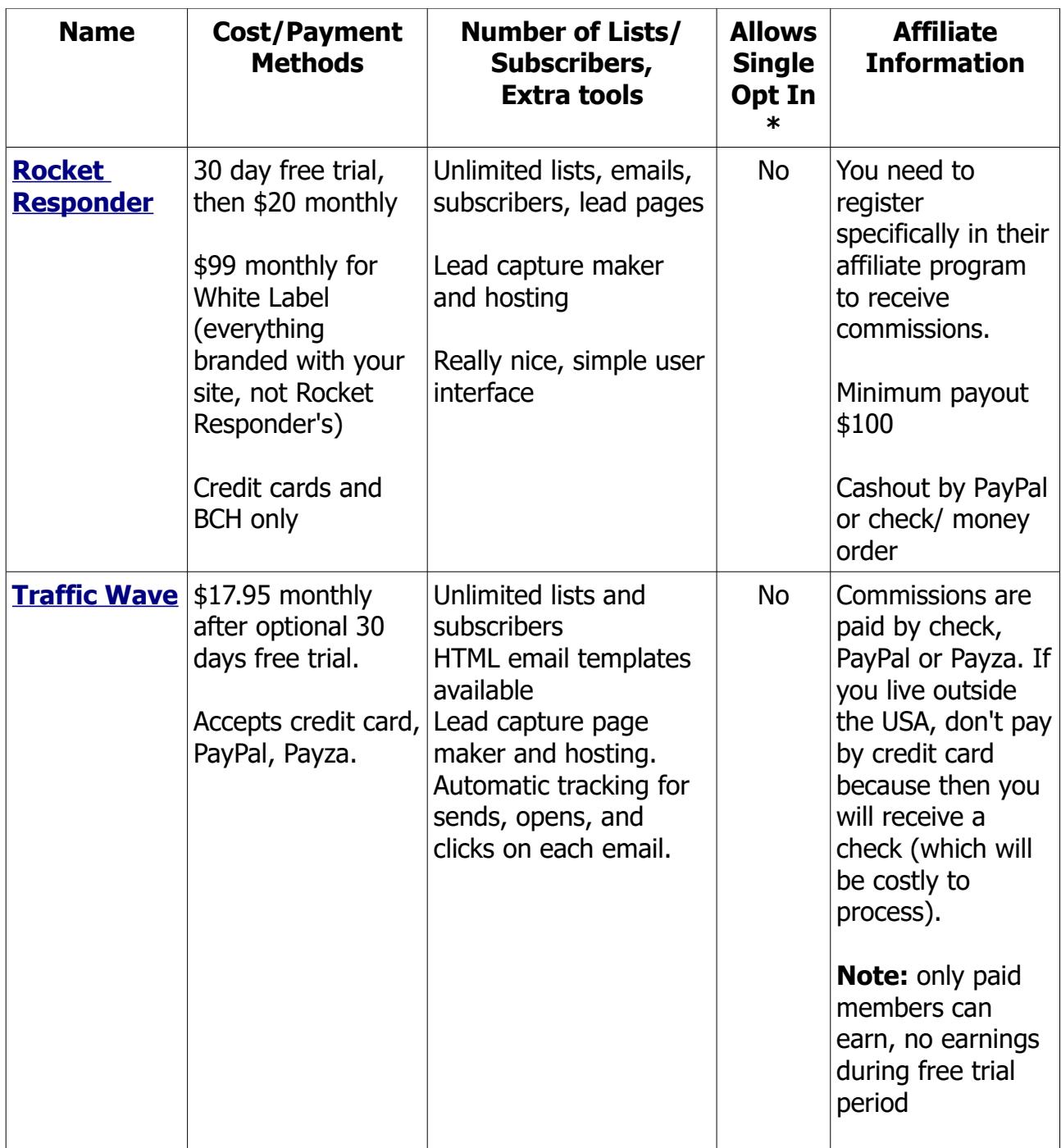

**\*** Single opt in means that your subscriber does not need to confirm their sign up to your list. They will get your emails even if they don't confirm. This can be handy in some situations, but also opens you up to spam complaints and junk signups.

\*\* PIF means Pay It Forward. This means you can pay for your downline's upgrade, a great way to get new people in if they are willing to be active and simply need a boost.

#### **Go to [www.buildyourlistwithease.com](http://www.buildyourlistwithease.com/?rid=8167) to download matching editions of Build Your List With Ease for the autoresponders listed above.**

#### **© Carol Walczak 2015 and beyond**

#### **You may give this book away for free. You may not charge for it, copy it or change it in any way without written permission from the author.**

Please go to

[www.buildyourlistwithease.com](http://www.buildyourlistwithease.com/?rid=8167) to download or rebrand this ebook, including editions based on other autoresponders.